### SONY

# Startup guide

Xperia™ Tablet Z SGP321/SGP351

Sony Mobile Communications AB SE-221 88 Lund, Sweden www.sonymobile.com

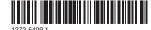

## Welcome

### **Important Information**

Before you use your device, please read the *Important* Information provided in your device or in the box.

### Water and dust resistance

Your device has IP (Ingress Protection) ratings of IP5X, IPX5 and IPX7. This means that your device is dust protected and protected against the effects of immersion in water in depths of between 0 to 100 cm for up to 30 minutes, and is also protected against the effects of a low pressure water stream.

The covers for the micro USB port, the micro SD card, the micro SIM card and the headset connector must be firmly closed in order for the device to meet the stated IP rating. More information about IP codes and important details about your device's resistance to water can be found in the User guide for your device and on the Sony Mobile support website.

www.sonymobile.com/support

### Assembly

To insert the memory card

Do not insert a micro SIM card into the memory card

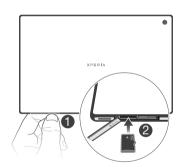

The memory card may not be included at purchase in all markets.

#### To insert the micro SIM card

 Do not insert the micro SIM card into the memory card slot

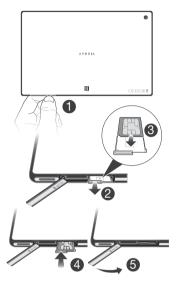

Inserting the micro SIM card into the device without the SIM card holder could damage your micro SIM card or your device, and Sony does not warrant and will not be responsible for any damages caused by

### **Device overview**

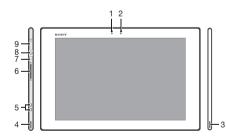

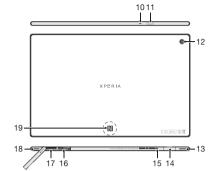

- 1. Light sensor
- 2. Front camera 3. Speaker A
- 4. Speaker B 5. Charging dock
- connector
- 6. Volume key
- 7. Notification light
- 8. Power kev
- 9. Headset iack 10. Microphone
- 15. Hole for attaching the charger port cover

13. Speaker B (same as 4)

14. Port for charger/USB

16. SIM card slot 17. Memory card slot

11. Infrared sensor

12. Main camera

- 18. Speaker A (same as 3)

cable

- 19. NFC™ detection area
- Use the accessories provided with your device, or other compatible accessories, for optimal performance.

### **Turning on the device**

To turn on the device

■ Make sure that the battery is charged for at least 30 minutes before you turn on the device for the first

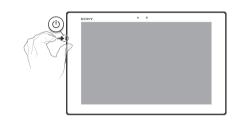

- 1 Press and hold down the power key (1) until the notification light flashes once.
- 2 Wait a while for the device to start.

# Finding your way

### Waking up the screen

To activate the screen

- Briefly press the power key (1).
- If Tap to wake up mode is enabled, double-tap the
- To enable Tap to wake up mode, go to the Home screen, then tap ::::> Settings > Display > Tap to wake up.

To unlock the screen

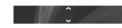

• Drag 🗪 up or drag 💟 down.

### **Basic settings**

The first time you start your device, a setup guide explains basic device functions and helps you enter essential settings. You can also access the setup guide later.

To access the setup guide manually

- 1 From the Home screen, tap .....
- 2 Tap Settings > Setup guide.

# Using the keys

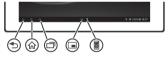

- - · Go back to the previous screen.
- Close the on-screen keypad, a dialog box, an options menu, or the Notification panel.
- ₩ Home
  - Go to the Home screen.
- Task
- - Tap to open a window showing your most recently used applications.
- Small apps launcher
  - Tap to open a list of all small apps.
- Small app shortcut
  - Tap to launch a pre-selected small app.
  - You can create a shortcut for any small app by touching and holding a small app icon in the small apps launcher.

### Home screen

You can customise your Home screen with widgets, shortcuts, folders, themes, wallpaper and other items. You

can also add more panes to it. You can view content in other panes of the Home screen by flicking left or right.

- The items in the bar at the top of the screen are always available for quick access.

To go to the Home screen

• Press 🏠.

To browse the Home screen

Flick right or left.

To add a widget to the Home screen

- 1 Touch and hold an empty area on your Home screen, then tap Widgets.
- 2 Find and tap the widget that you want to add.

### Application screen

The Application screen, which you open from your Home screen, contains the applications that come preinstalled on your device as well as the applications you download.

The Application screen extends beyond the regular screen width, so you need to flick left and right to view all content.

To open the Application screen

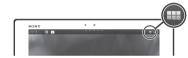

• From your Home screen, tap ###.

### Status and notifications

The status bar in the lower right corner of your screen shows what's going on in your device. For example, calendar notifications appear here.

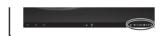

To open the Notification panel

Tap the status bar.

# Set up your device

### Settings menu

View and change settings for your device from the Settings menu.

To access your device settings

- 1 From your Home screen, tap .....
- 2 Find and tap Settings.

# Connecting to wireless networks

You can access the Internet wirelessly from your device using Wi-Fi® technology. This way you can browse the web and share media files over the same Wi-Fi® network with other DLNA Certified™ devices, for example, TVs and computers.

If your company or organisation has a virtual private network (VPN), you can connect to this network using your device. You can use a VPN to access intranets and other internal services at your company.

To turn on Wi-Fi®

- 1 From your Home screen, tap :::.
- 2 Find and tap Settings
- 3 Drag the slider beside Wi-Fi® to the right to turn on the Wi-Fi® function.
- It may take a few seconds before Wi-Fi® is enabled.

To connect to a Wi-Fi® network

- 2 Find and tap Settings.
- 3 Make sure that the Wi-Fi® function is on. Tap Wi-Fi.
- 4 Available Wi-Fi® networks are displayed. The available networks may be open or secured. Open networks are indicated by and secured networks are indicated by next to the Wi-Fi® network name.
- 5 Tap a Wi-Fi® network to connect to it. If you are trying to connect to a secure network, you are asked to enter a password. is displayed in the status bar once you are connected.
- The Wi-Fi® network name may be indicated as SSID,
   ESSID or Access Point.
- To display the password as you input it, tap Show password.

### Google™ account

With a Google<sup>TM</sup> account, you can use Gmail<sup>TM</sup> to send emails, Google Talk<sup>TM</sup> to chat with friends, and Google Play<sup>TM</sup> to download applications and games, music, movies and books.

To set up a Google™ account on your device

- 1 From your Home screen, tap :::.
- 2 Find and tap Settings > Add account > Google.
- 3 Follow the registration wizard to create a Google™ account, or sign in if you already have an account.
- → You can also sign in to or create a Google<sup>TM</sup>
  account from the setup guide the first time you
  start your device. Or you can go online and create
  an account at www.google.com/accounts.

# Downloading from Google Plav™

You can download all kinds of applications from Google Play™, including free applications.

To open Google Play™

- 1 From the Home screen, tap ::::.
- 2 Find and tap Play Store .

To download a free application

- 1 In Google Play™, find an item you wish to download by browsing categories, or by using the search function
- 2 Tap the item to view its details, and follow the instructions to complete the installation.

### **Email**

You can handle several email accounts at the same time using the Email application, including corporate Microsoft Exchange Active Sync accounts. Emails you receive to your Gmail™ account can be accessed on your device from both the Email and the Gmail™ applications.

To set up an email account on your device

- 1 From your Home screen, tap :::.
- 2 Find and tap Email.
- 3 Follow the instructions that appear on the screen to complete the setup.
- For some email services, you may need to contact your email service provider for information on detailed settings for the email account.

# **Troubleshooting**

### My device is not responding

If your device hangs, or if you cannot restart it normally, you can force the device to restart.

To force the device to restart

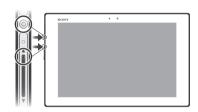

- 1 Press and hold down both the volume up key and the power key (1) for five seconds.
- 2 After the notification light flashes once, release the keys. The device restarts automatically.

# Legal information

To view the CE mark

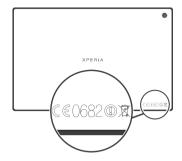

#### Sonv SGP321/SGP351

Google Play™ is not available in all countries. Some of the services and features described in this User guide are not supported in all countries/regions or by all networks and/or service providers. Additional access or usage fees may apply. This Startup guide is published by Sony Mobile Communications AB or its local affiliated company, without any warranty. Improvements and changes to this Startup guide necessitated by typographical errors, inaccuracies of current information, or improvements to programs and/or equipment, may be made by Sony Mobile Communications AB at any time and without notice. Such changes will, however, be incorporated into new editions of this Startup guide.

© 2013 Sony Mobile Communications AB. All riohts reserved.

Publication number: 1272-5409.1

Your device has the capability to download, store and forward additional content, e.g. ringtones. The use of such content may be restricted or prohibited by rights of third parties, including but not limited to restriction under applicable copyright laws. You, and not Sony, are entirely responsible for additional content that you download to or forward from your device. Prior to your use of any additional content, please verify that your intended use is properly licensed or is otherwise authorized. Sony does not guarantee the accuracy, integrity or quality of any additional content or any other third party content. Under no circumstances will Sony be liable in any way for your improper use of additional content or other third party content.

This Startup guide may reference services or applications provided by third parties. Use of such programming or services may require separate registration with the third party provider and may be subject to additional terms of use. For applications accessed on or through a third-party website, please review such websites' terms of use and applicable privacy policy in advance. Sony does not warrant or guarantee the availability or performance of any third-party websites or offered services.

See regulatory information such as the CE mark on the back of the device. All product and company names mentioned herein are the trademarks or registered trademarks of their respective owners. Any rights not expressly granted herein are reserved. All other trademarks are property of their respective owners. Visit www.sonymobile.com for more information.

All illustrations are for illustration only and may not accurately depict the actual device.

This product is protected by certain intellectual property rights of Microsoft. Use or distribution of such technology outside of this product is prohibited without a license from Microsoft.

Product compliance: This product has been manufactured by or on behalf of Sony Mobile Communications, Mobilwägen, SE-221 88 Lund, Sweden. Inquiries related to product compliance based on national legislation shall be addressed to Sony Mobile Quality Officer, Sony Mobile Communications AB, Mobilwägen, SE-221 88 Lund, Sweden. For any service or guarantee matters, please refer to the contact details provided in the separate service or guarantee documents.

# Our support to you – Xperia™ Care

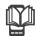

### User guide

A User guide is available at www.sonymobile.com.

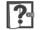

### Support in your device

Get user support directly in your device using the Support application.

### To access the support application

- 1 From your Application screen, find and tap .
- 2 Find and tap the required support item.

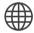

### Support on the web

Visit www.sonymobile.com to access a range of support and get the most from your device.

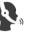

### **Customer support**

Customer support – if all else fails. Access the relevant support number at www.sonymobile.com by clicking the Contact us link at the bottom of the page.

### Learn more

Learn more about how we can support you with Xperia<sup>™</sup> Care at www.sonymobile.com/support.

www.sonvmobile.com